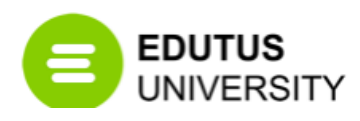

# **MANUAL TO THE EDUTUS UNIVERSITY COOSPACE SYSTEM**

During the Microsoft Teams based online webinar education, the contact classroom lectures from the different units will be video recorded or in case of vis major events (e.g. pandemic), the education will take place purely in online form.

The *" Manual to the installation of the "Microsoft Teams" e-learning software"* document describes in detailed manner how to install this software on your computer. You can make online connection via this software, if you can not personally attended the contact classroom lectures.

This *" Manual to the Edutus University Coospace System*" document provides brief explanation how to enter the Edutus Coospace System. Inside this online space, typing the name of the relevant unit in the search filed, you can gain access to the previously video recorded contact or online classroom lectures, therefore you can back these videos anytime at your convenience. In addition, you can find useful study materials in the given submaps as well.

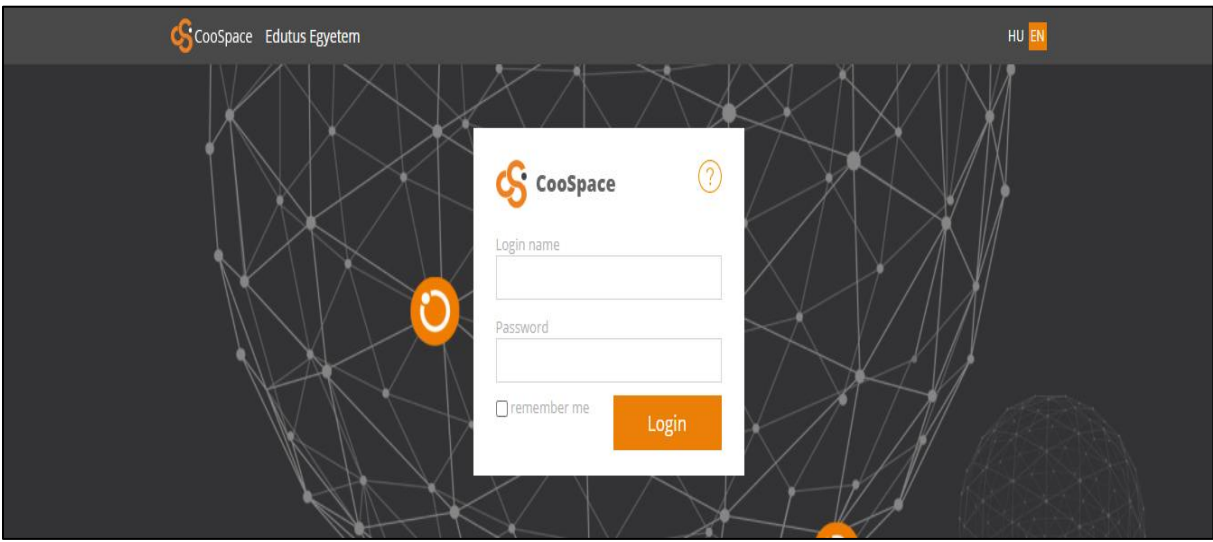

### **STEP 1.**

Please enter into the Edutus Coospace System. You can use any type of Internet browser (e.g. Google Chrome, Firefox, Edge or any mobile application independently your smart phone operational system (Android, IoS) URL address[: https://edutus.coospace.hu/](https://edutus.coospace.hu/)

Please click on the right side EN button, selecting the English version: https://edutus.coospace.hu/? lang=en

You have to type your learner login name and password got previously from the Edutus University.

## **STEP 2.**

After the successful entrance you will see the below screen:

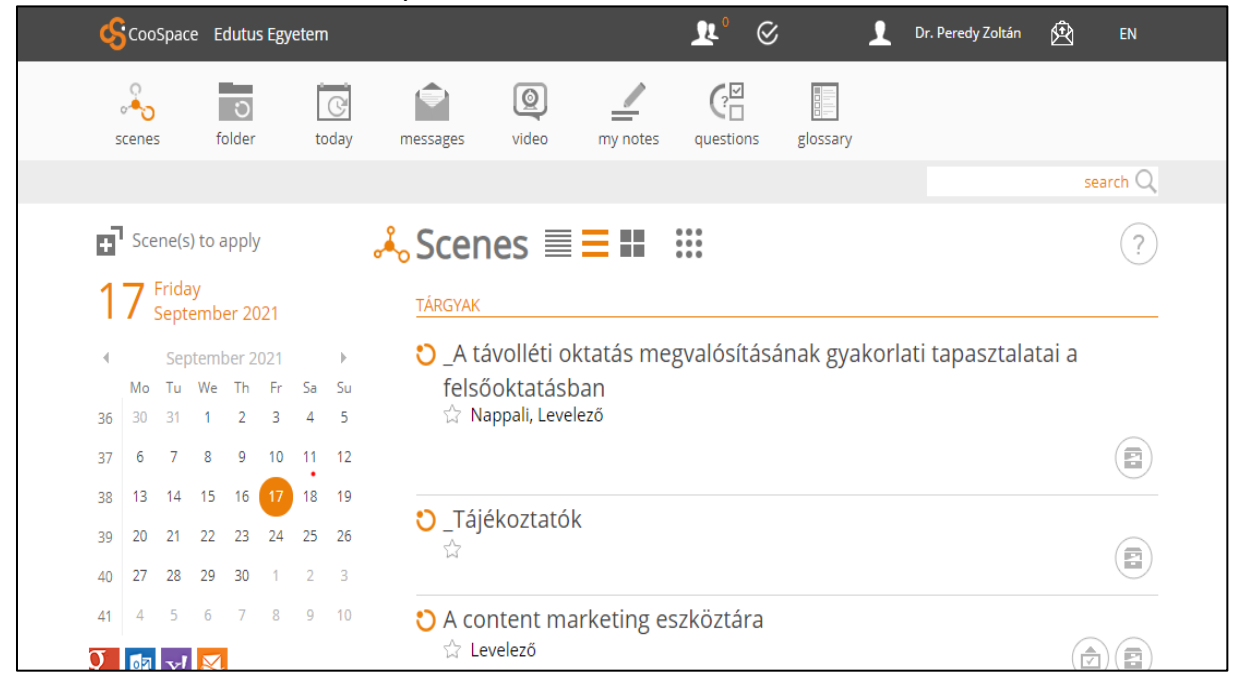

If you would like to gain access to the relevant scene (the map of the given unit including the previous video records and the study materials), please select at the empty search field the "**FIND SCENE**" option.

### **STEP 3:**

You will see the following screen:

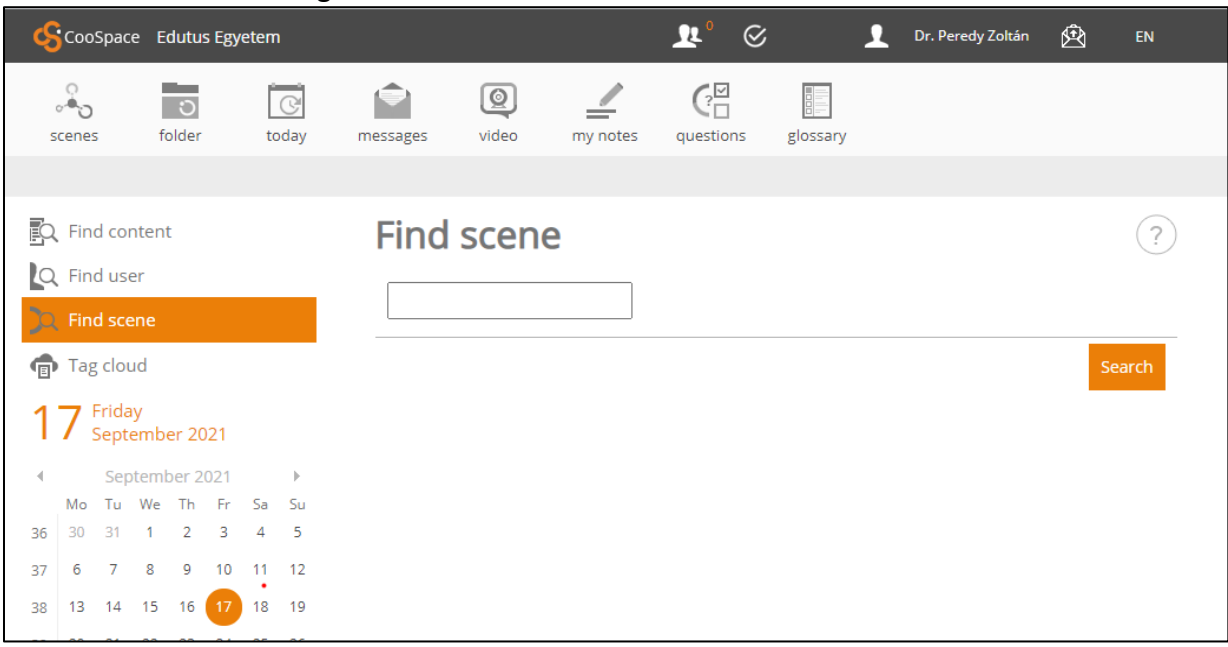

Please type in the empty cell the name of your relevant issue: eg. Marketing MSC ENG and then click on the Search button.

#### **STEP 4.:**

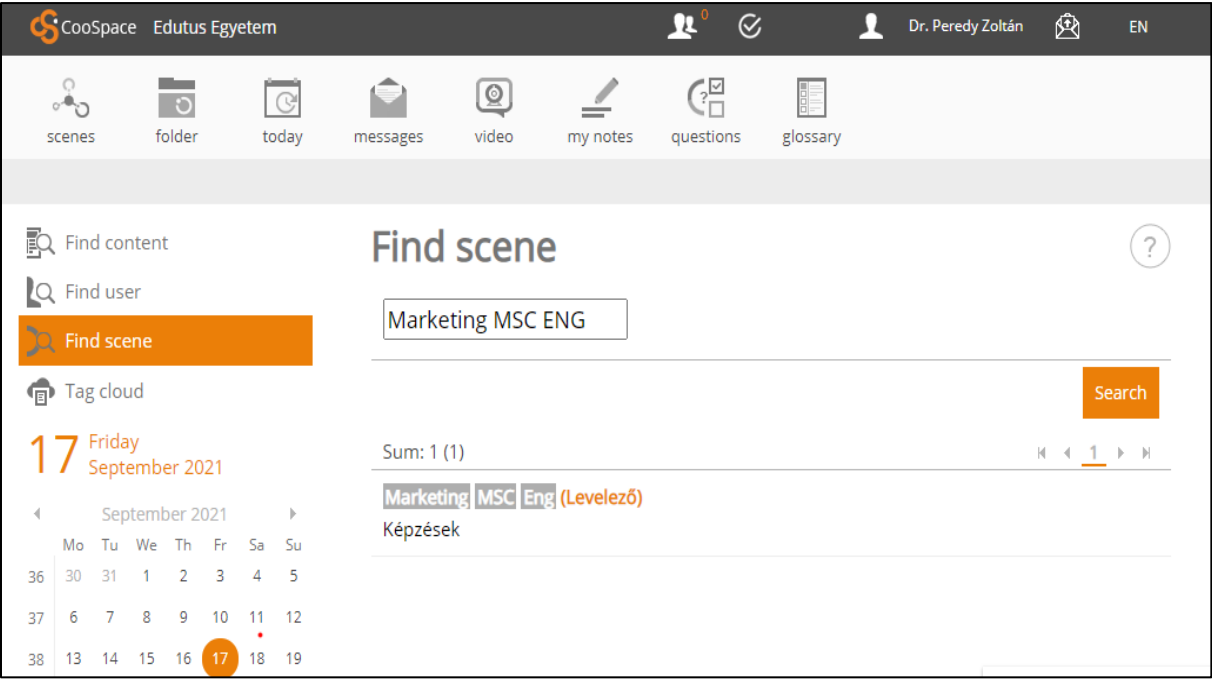

Please click in the link and enter into the SCENE

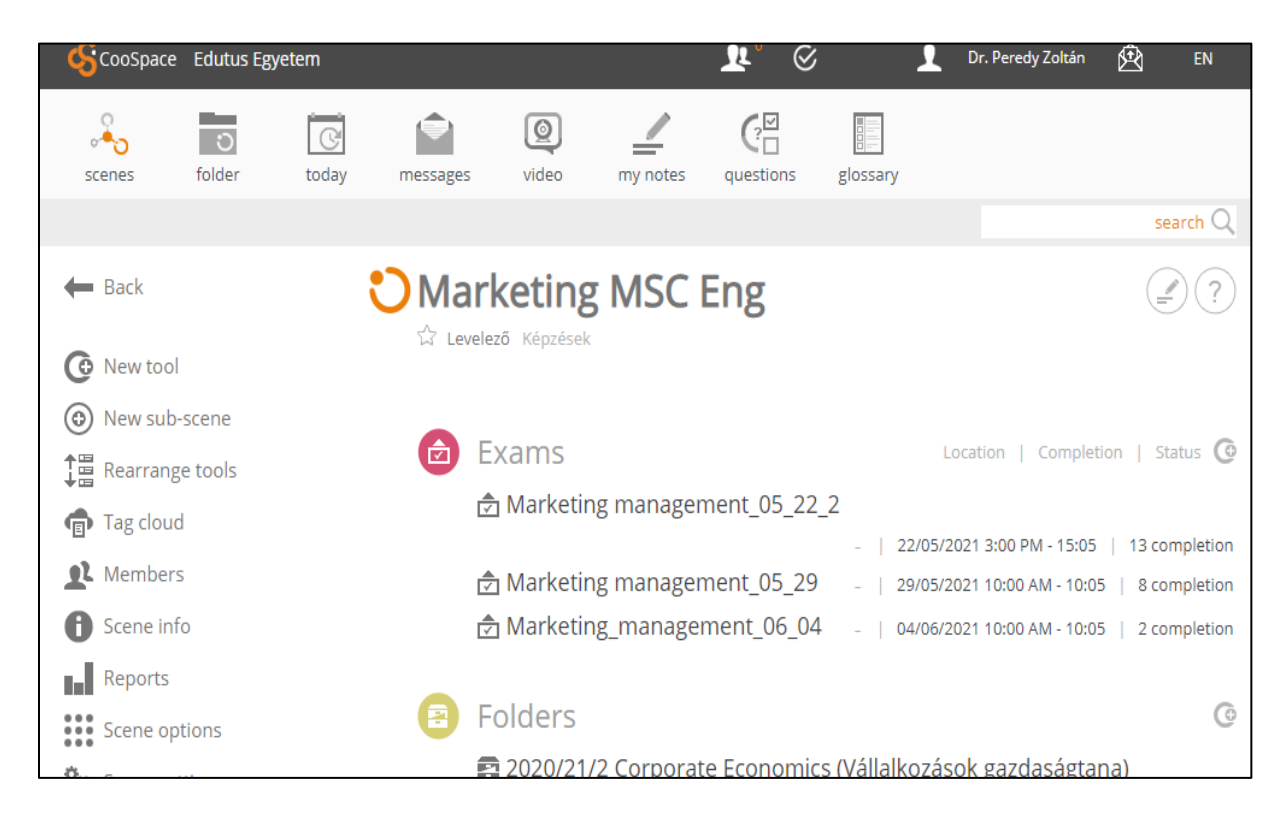

Please select the appropriate folders (e.g. Corporate Economics) and then click it:

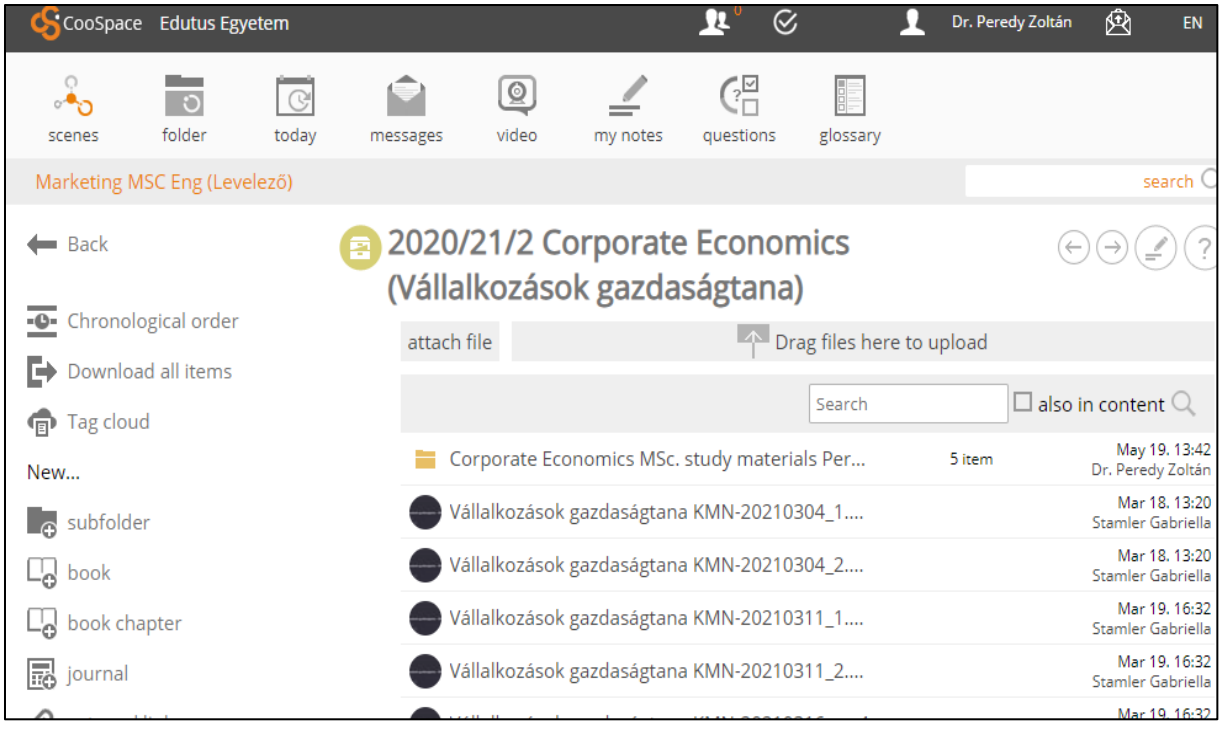

You gained access to the Study Materials and the Video Records of the classroom lectures and presentations.

### **STEP 5.:**

If you finished your work, you can logout (leave the Edutus Coospace System) by click on your name in the upper right corner and using the logout function:

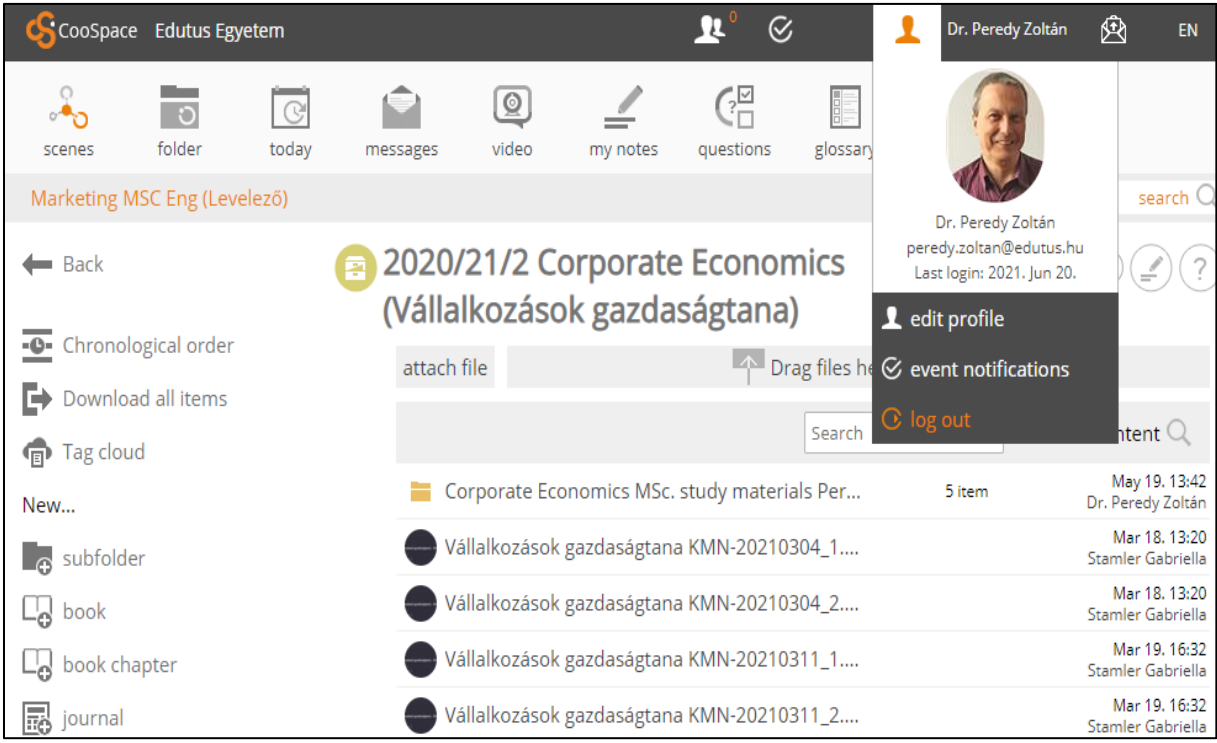